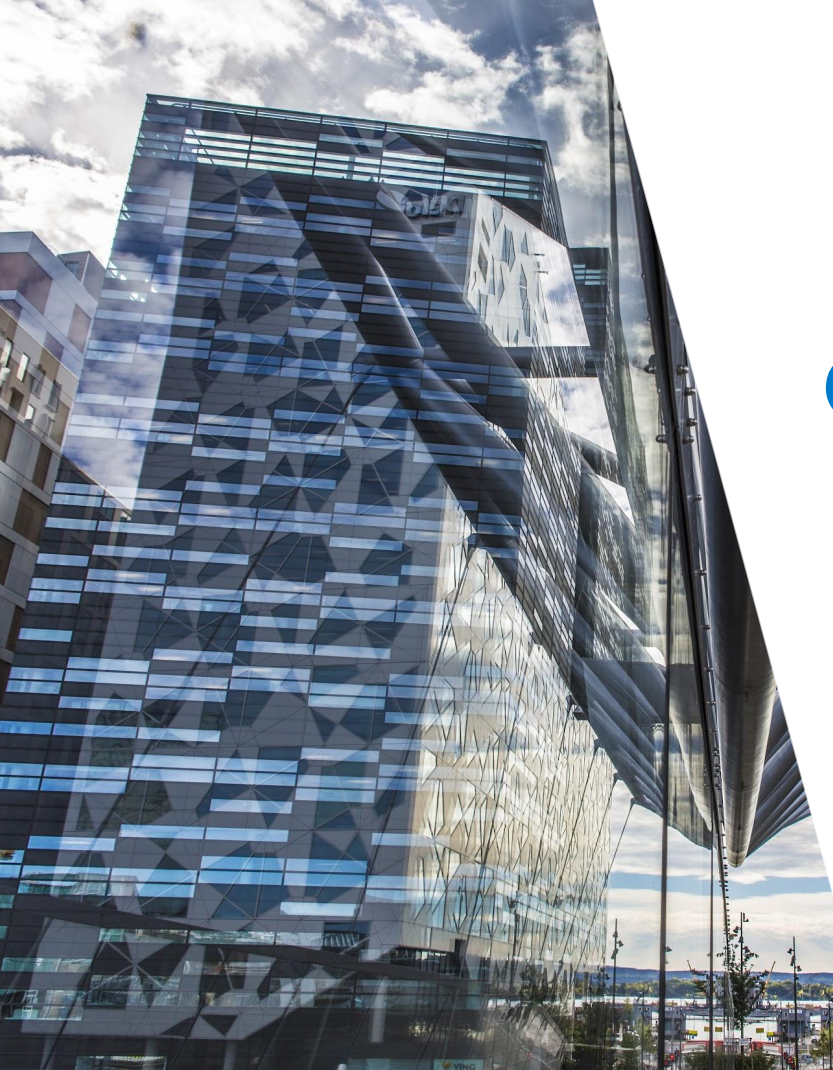

# Onboarding AutoPay Jyske **Bank**

AutoPay

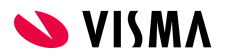

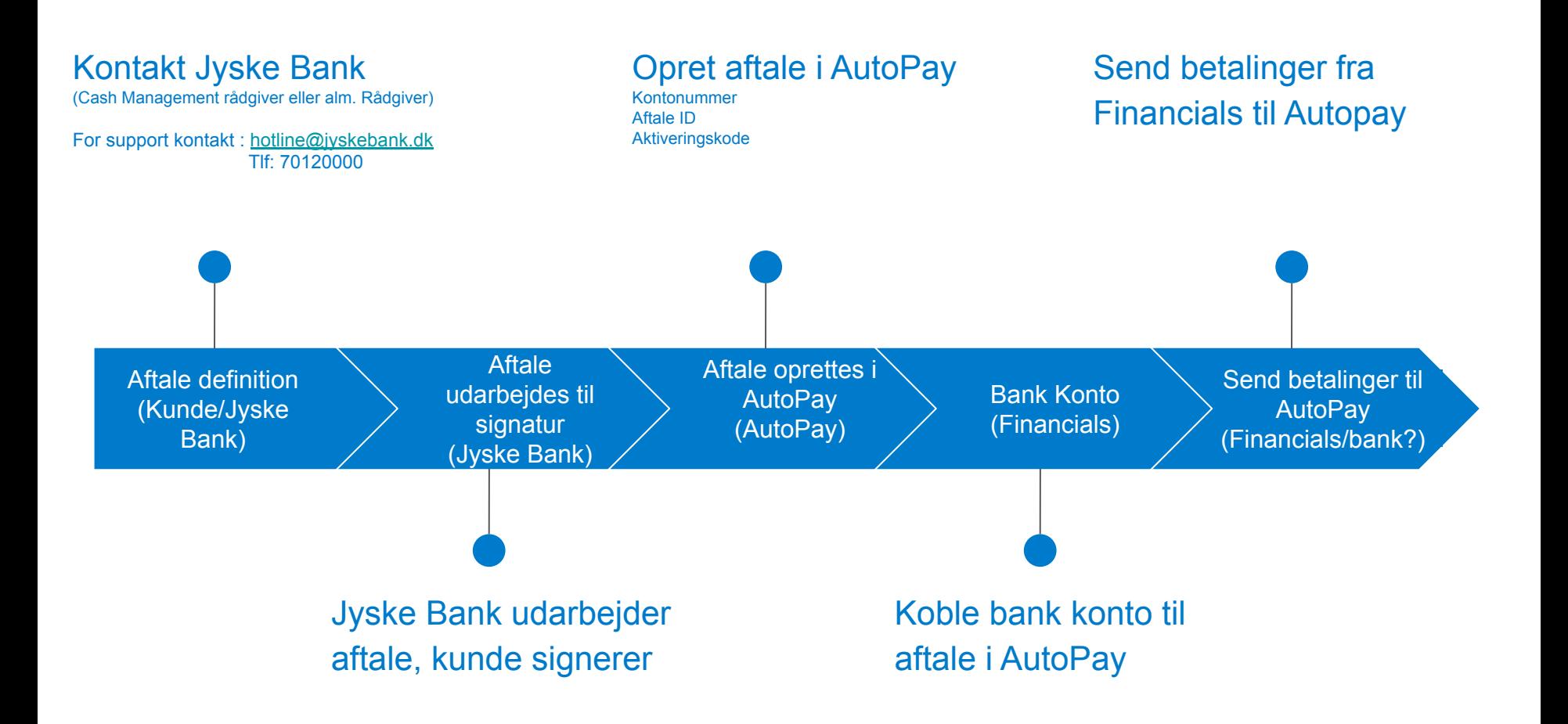

# Aftale med Jyske Bank

- Kunde kontakter Cash Management Rådgiver eller almindelig rådgiver hos Jyske Bank.
	- Vigtigt at informere banken at det drejer sig om integration til Visma.net AutoPay og BankConnect
- Jyske Bank udarbejder udvekslingsaftale
- Jyske Bank sørger for oprettelse hos **BankConnect**
- Ved signeret aftale udleverer Jyske Bank et Aftale ID og sender aktiveringskode på sms(skal bruges til oprettelse af i AutoPay)
- (Aktivering af BankConnect aftale tager ca. 1 uge)

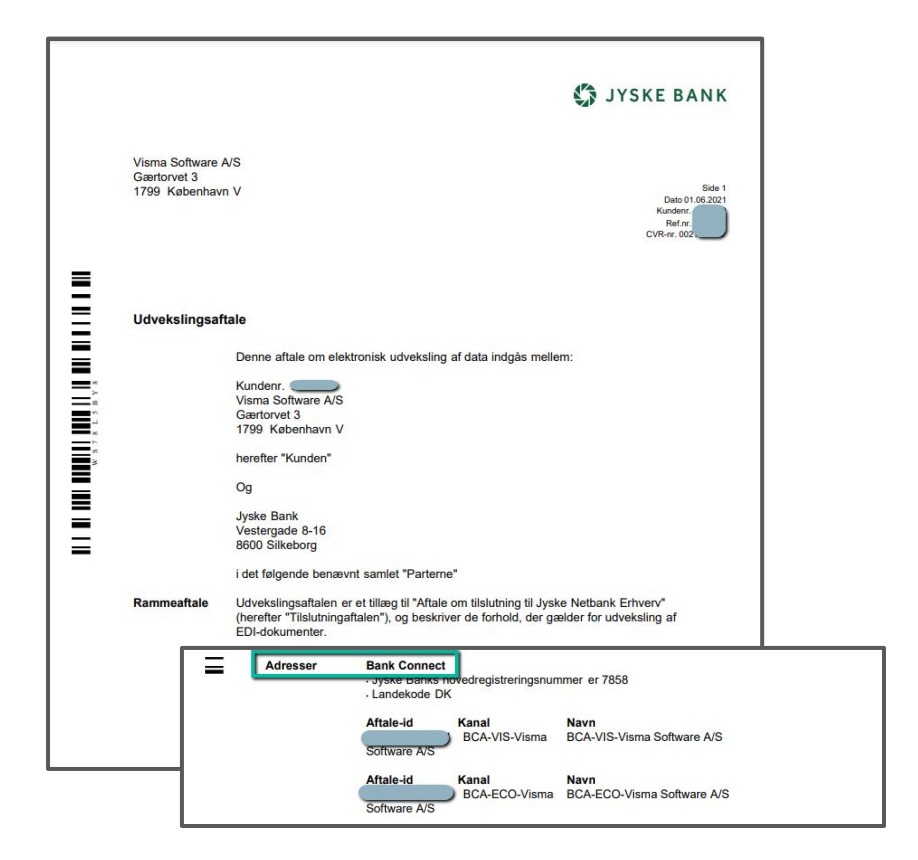

# Opsætning i Netbank Jyske Bank

756

- Vælg enten CAMT054 complete eller
- CAMT054 Debet og
- CAMT 054 Kredit
- Vælg CAMT053

Oversigt over faste udtræk

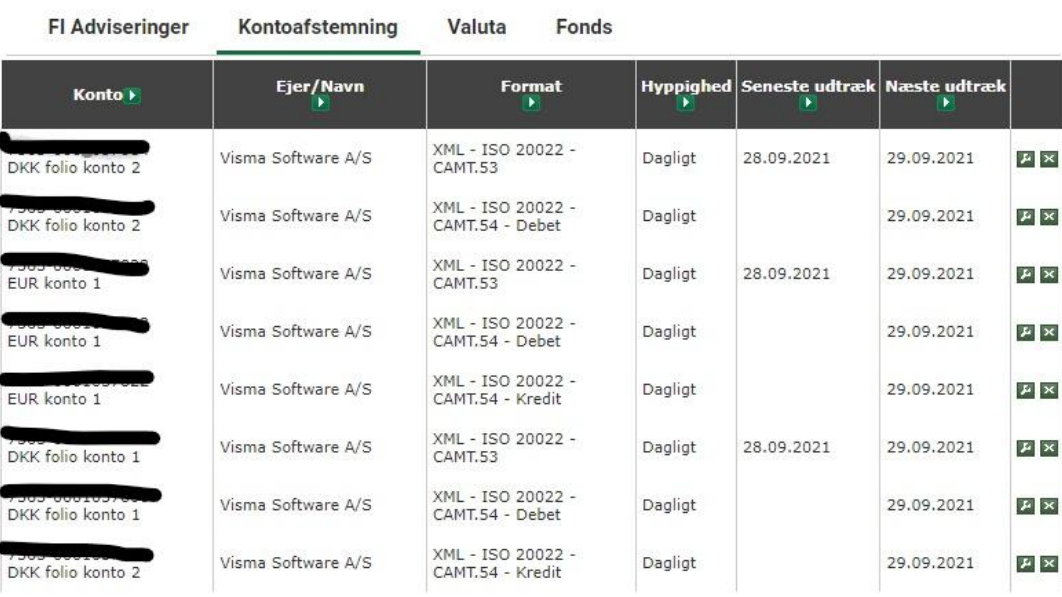

Print

# Admin - Aktiver AutoPay

- Gå til Admin
- Vælg det firma der skal aktiveres
- Aktiver AutoPay
- Klik "Save"

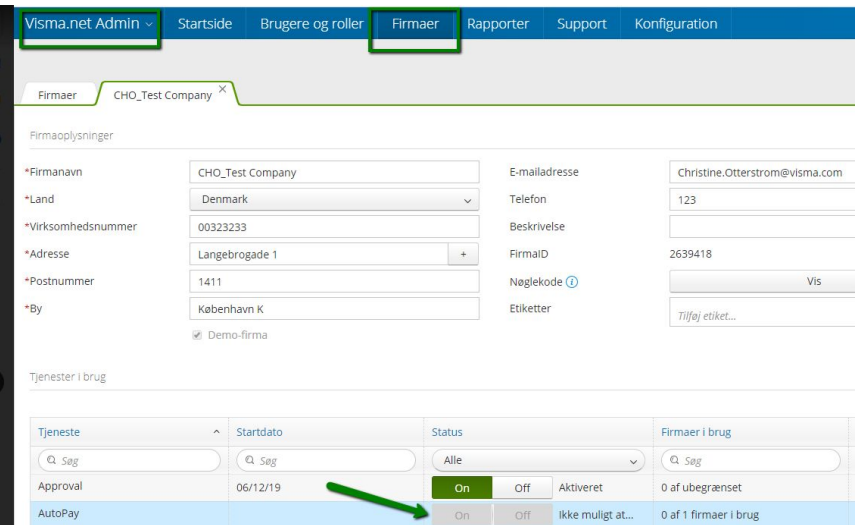

# Admin - Setup Brugere og Roller

- Gå til Admin
- Vælg det firma rollerne skal tildeles i
- Under "AutoPay" find og tildel rolle pr. Bruger
	- (klik på i-ikonet for at få information vedr. rollens anvendelse)
- Vigtigt at vælge "Administrator" på 1. bruger for at kunne oprette bank aftaler etc.
- $\bullet$  Klik "Gem & Luk"

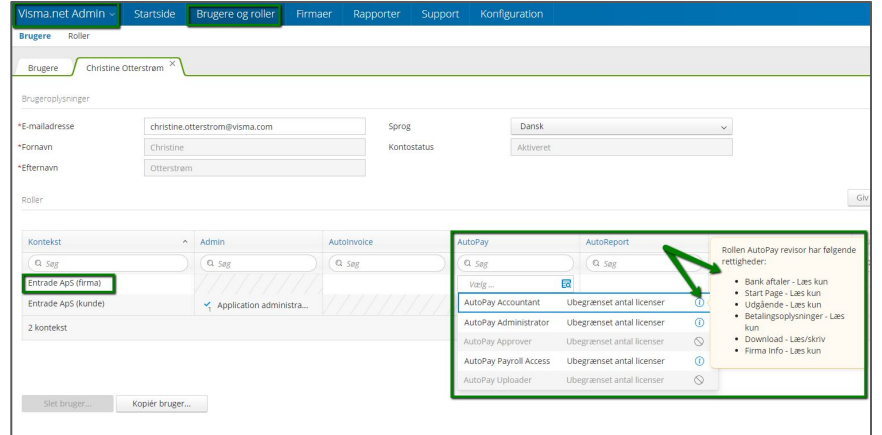

## 2FA

#### Alle nye kunder har 2 factor authentication (obligatorisk)

#### Eksisterende bliver aktiveret 1. April 2020.

Bedre sikkerhed i Visma.net AutoPay

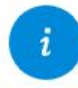

For at imødekomme nye sikkerhedskrav i bank- og betalingsbranchen, gør vi nu 2FA obligatorisk for alle nye virksomheder i Visma.net AutoPay. Vi gør dette grundet PSD2-krav, men også for at imødekomme nye krav for afsendelse af forhåndsgodkendte betalinger til banker.

2FA vil blive aktiveret for alle eksisterende virksomheder fra 1. april 2020. Vi anbefaler, at du aktiverer det for dine virksomheder allerede før denne dato.

For at fortsætte med at benytte Visma.net AutoPay skal du sikre, at alle dine brugere med godkendelses- og administrationsrettigheder har aktiveret 2FA:

- · Klik på dit brugernavn øverst til højre
- · Klik på Mine detaljer
- Vælg Authenticator-appen
- Følg vejledningen for at aktivere 2FA

- Gå til AutoPay
- Klik Administration
- Klik "Ny aftale"
- Vælg Jyske Bank som Bank

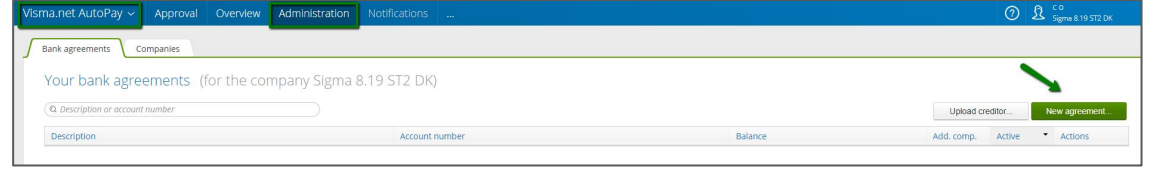

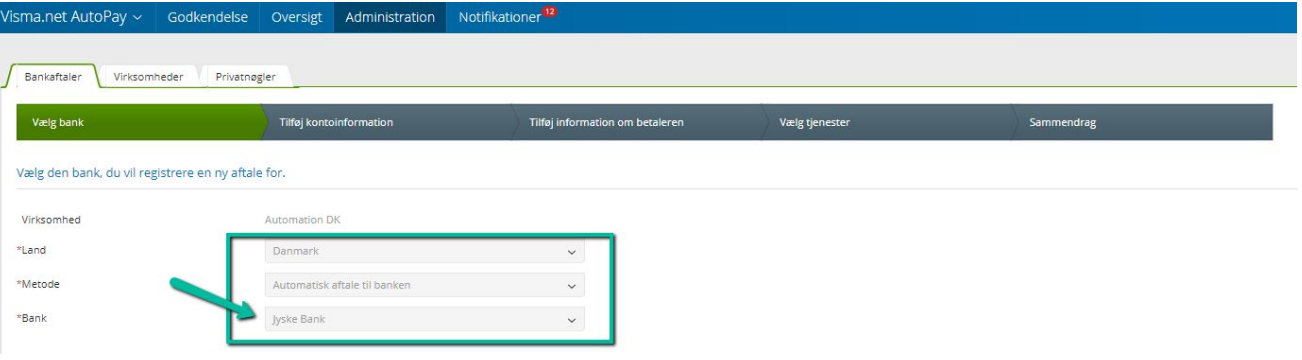

- Tilføj registreringsnummer og kontonummer
- Vælg banknøgle Jyske Bank DK
- Kopier IBAN og tilføj til Beholdningskonto i Visma.net Financials

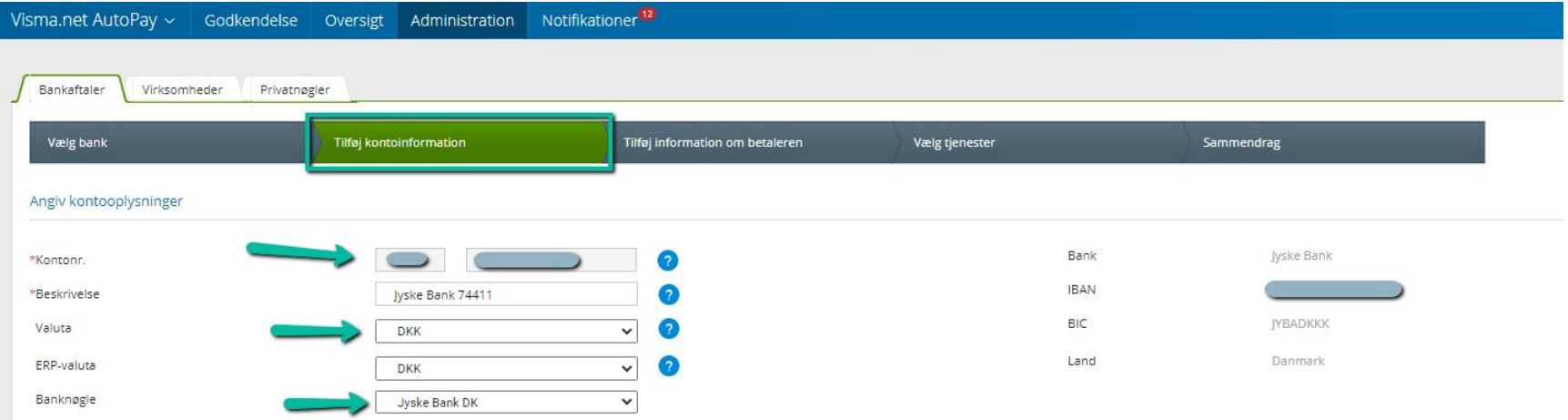

● Tilføj information om betaleren - Navn, Adresse, postnr, kontakt person, tlf nr., e-mail

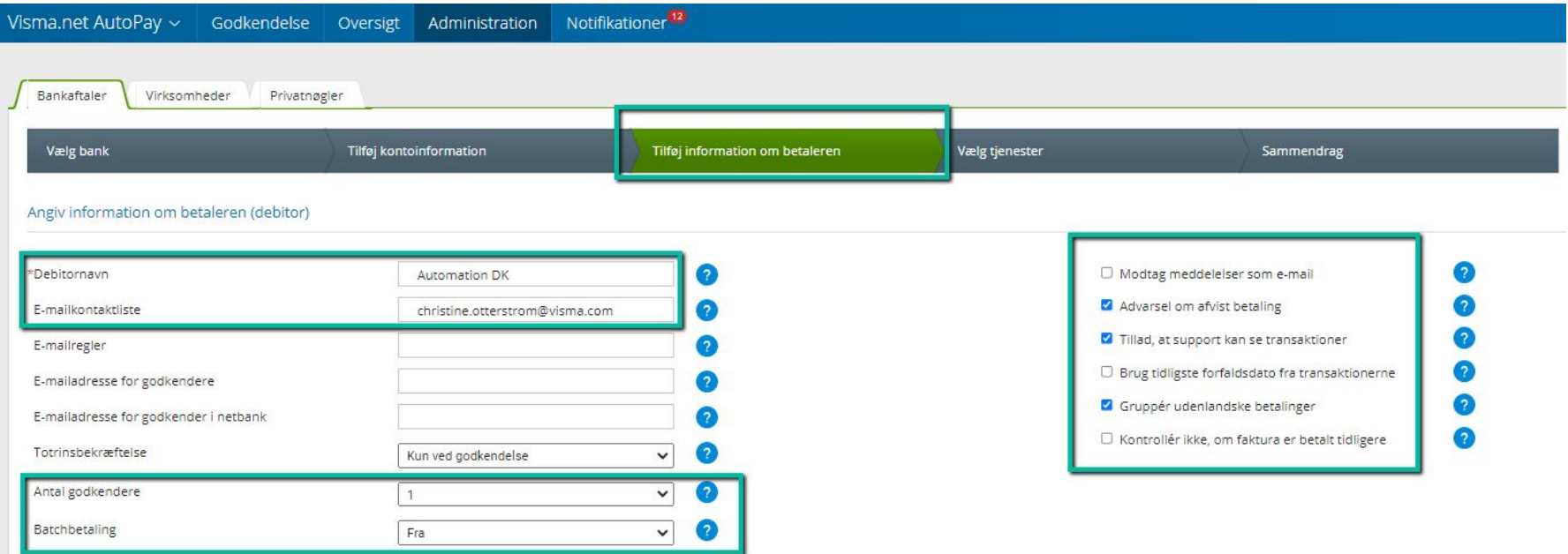

● Vælg tjenester

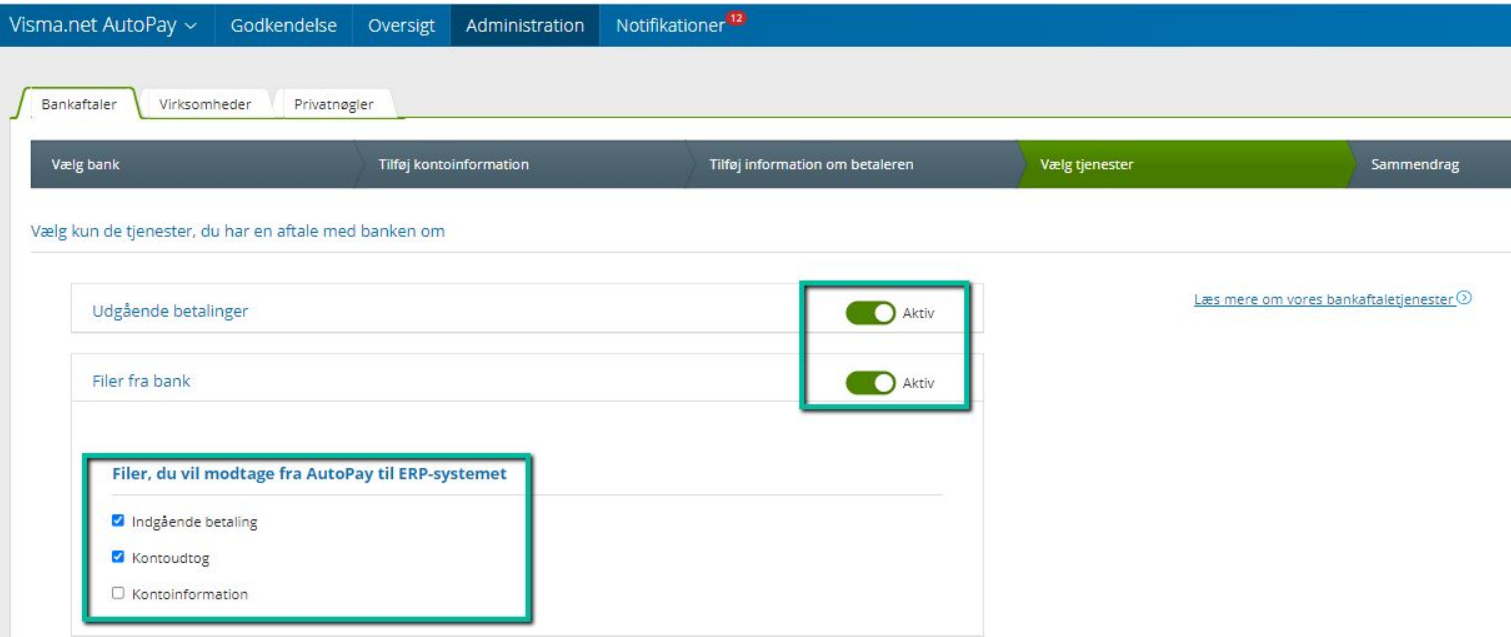

# Jyske Bank Erhverv - dokument valg

- Vælg kun CA XML Account statement extended
- (CAMT.053. Extended indeholder samme data som betalingsfil CAMT54C. Vælges begge vil man få indbetalingsfiler dobbelt i Visma.net)
- Oprettelsesgebyr kr.1200,00
- Administration pr. Q kr. 400,00

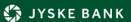

 $\sim$  Fina

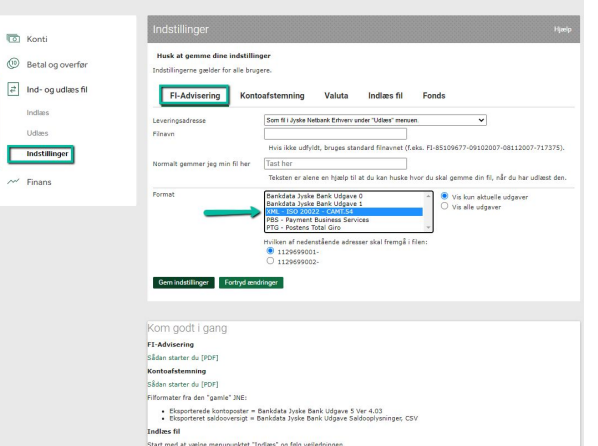

#### **L'A JYSKE BANK**

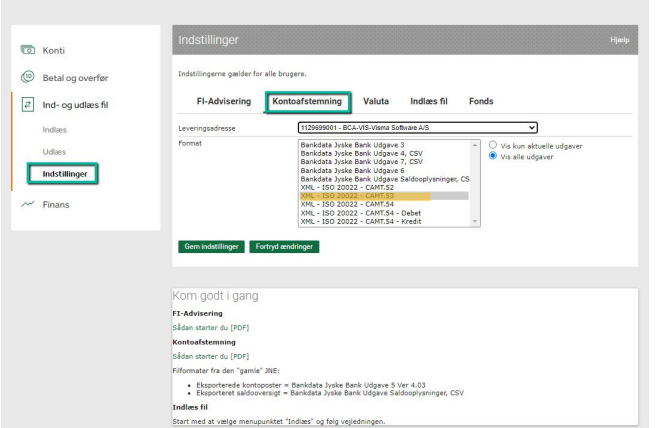

● Summary - liste over de indtastede oplysninger til gennemgang

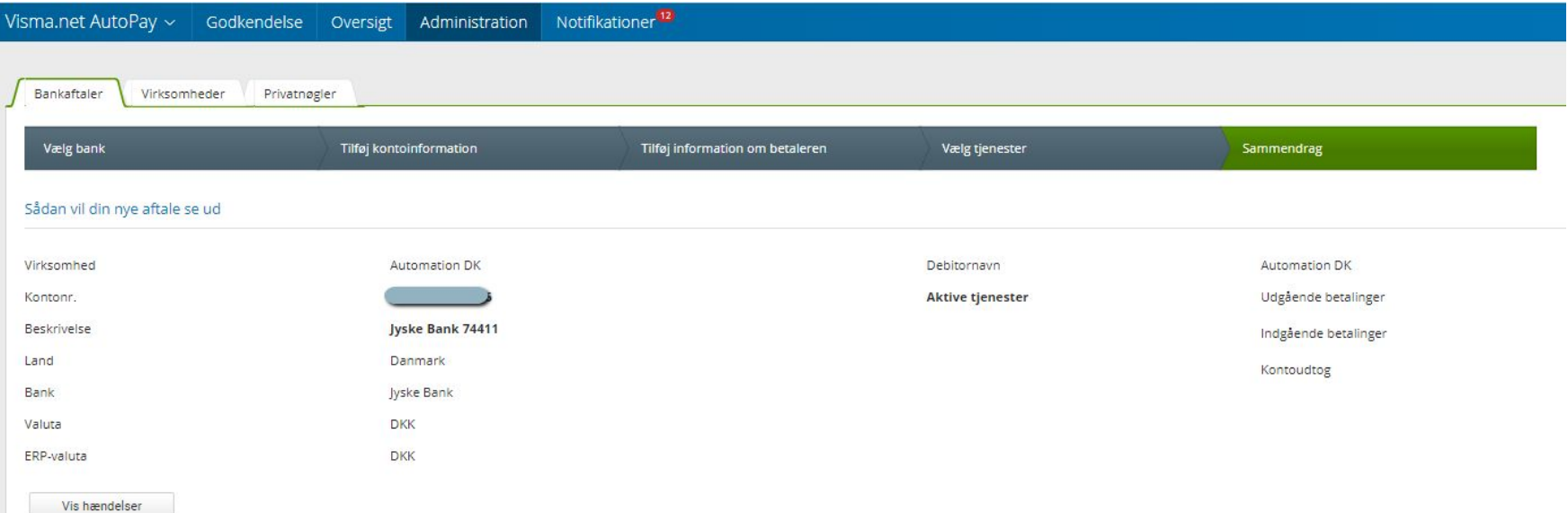

# AutoPay - Privatnøgle

● Husk at tilføje Privat nøgle pr. bankaftale

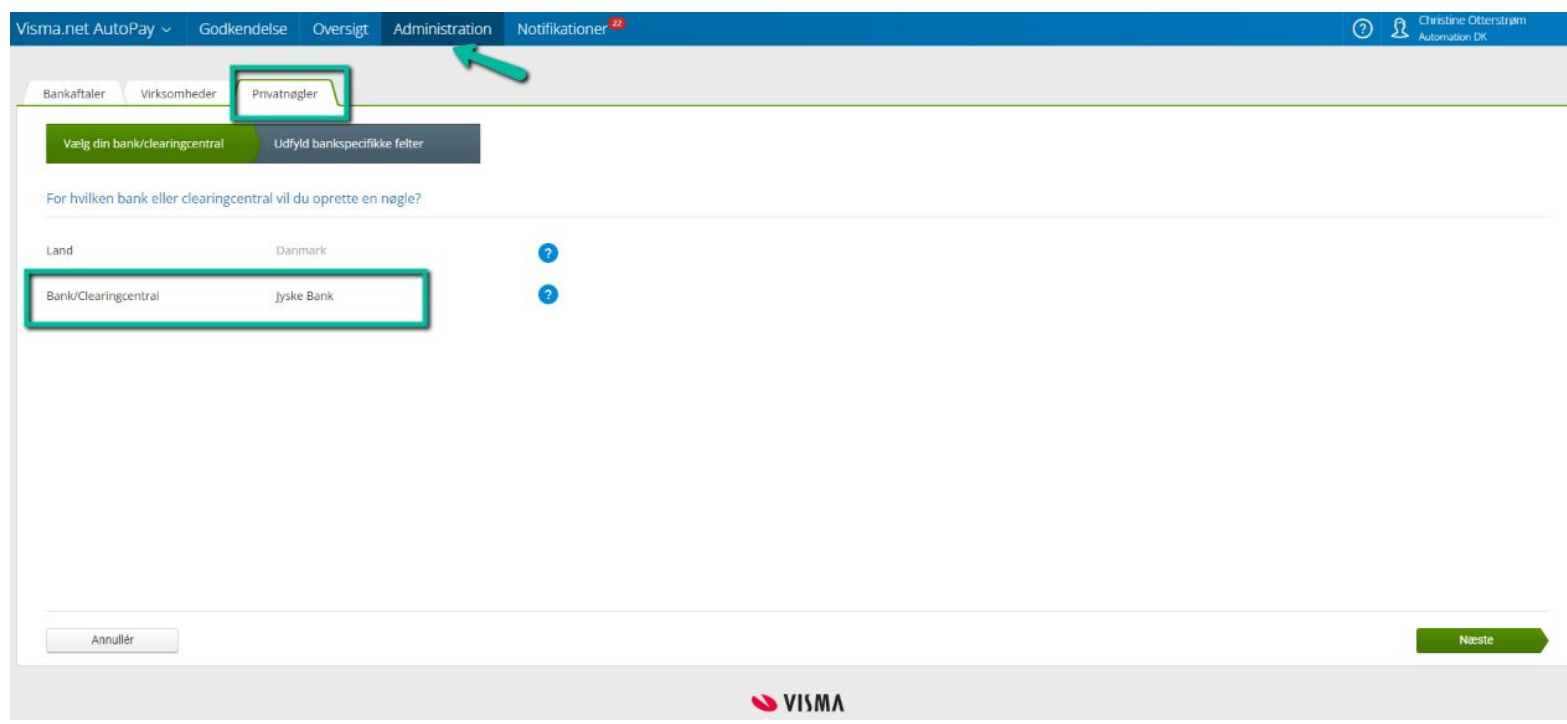

# Koble Visma.net bank konto til AutoPay aftale

Check at flueben er sat i "Opret batchbetaling i Betalingsmetoder (kunde- og leverandør)" (gælder for både kundefinans og leverandørindtillinger)

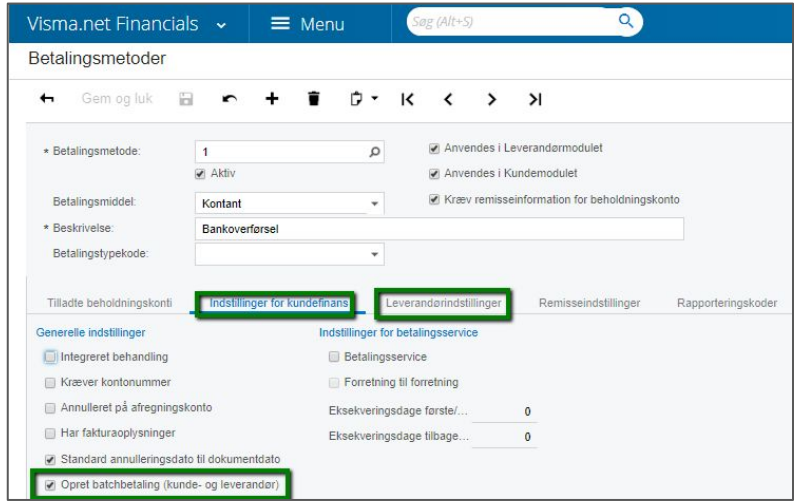

Vælg konto og tilføj IBAN nr.fra AutoPay aftale Klik på "AutoPay aktiver" (måske skal man ikke klikke på knappen, check ved oprettelse)

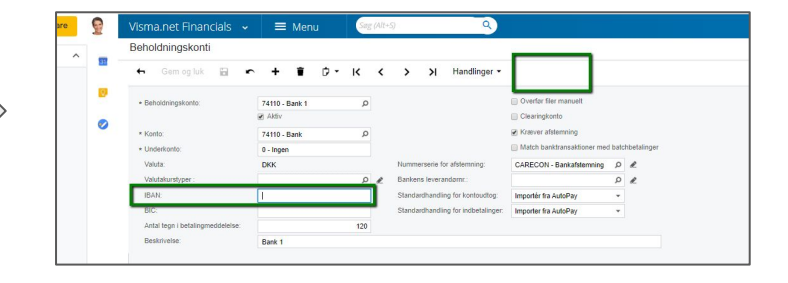

# Send betalinger til AutoPay

- Under Leverandører "kør betalinger"
- Betalinger bliver sendt til AutoPay og skal godkendes der

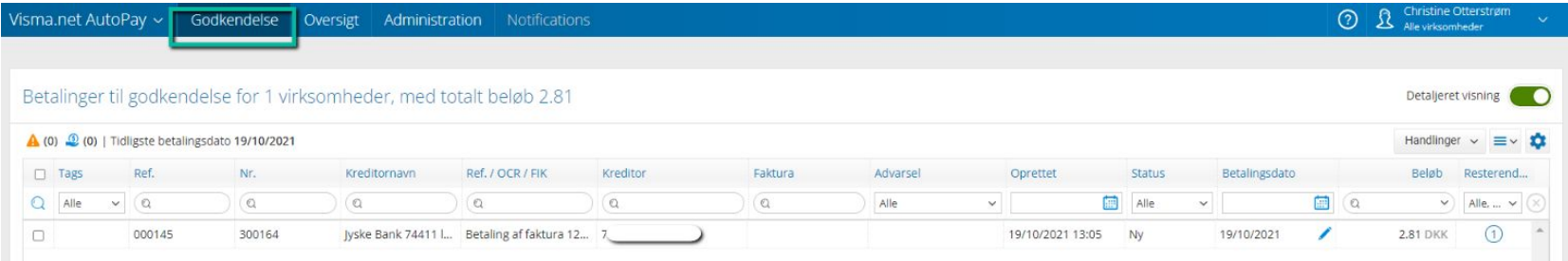

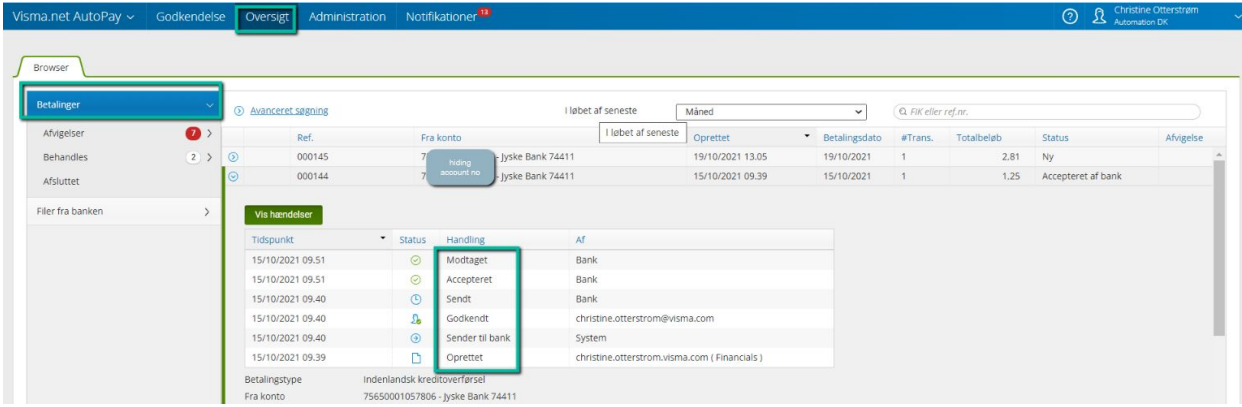

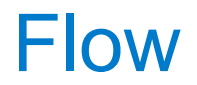

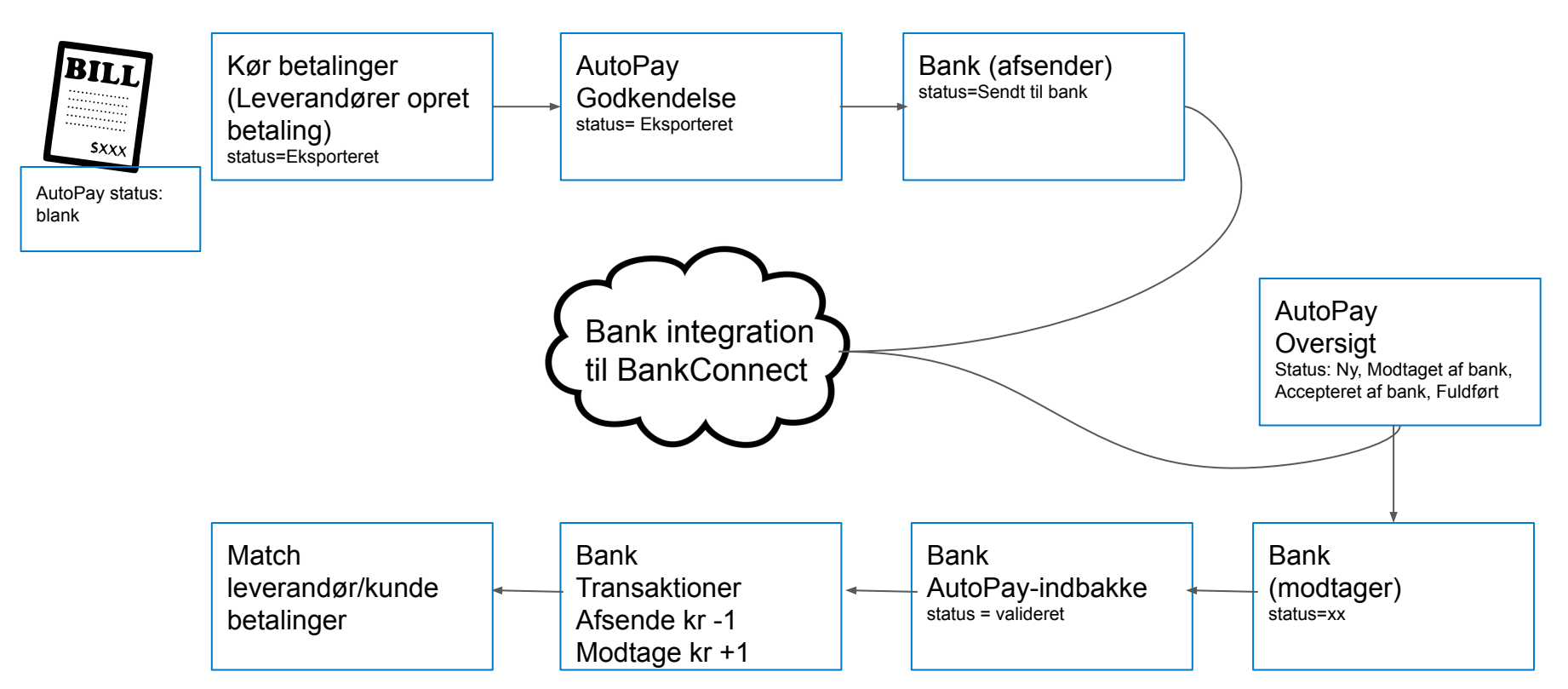